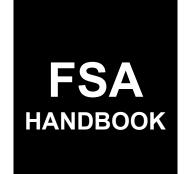

## Coronavirus Food Assistance Program 2 Automation

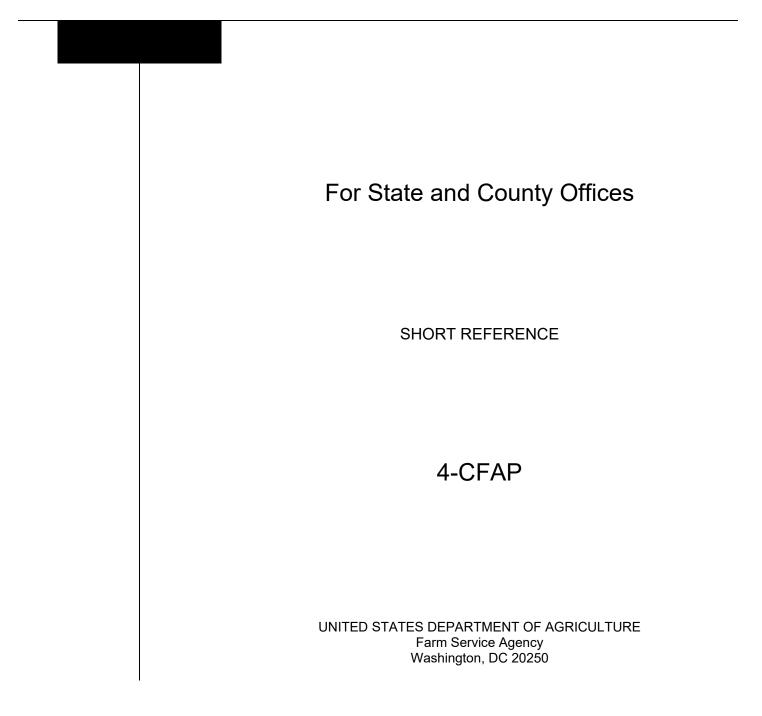

#### UNITED STATES DEPARTMENT OF AGRICULTURE

Farm Service Agency Washington, DC 20250

Coronavirus Food Assistance Program Automation 4-CFAP

Amendment 2

Approved by: Acting Deputy Administrator, Farm Programs

Bradley Karmen

## **Amendment Transmittal**

#### A Reason for Issuance

Paragraph 18.5 has been added to include Contract Producer Screen details.

Paragraph 19 has been amended to update the Acreage-Based Crop Screenshot.

| Page Control Chart |                      |         |
|--------------------|----------------------|---------|
| ТС                 | Text                 | Exhibit |
| 1,2                | 2-11, 2-12           |         |
|                    | 2-12.5, 2-12.6 (add) |         |
|                    | 2-13, 2-14           |         |

•

## Page No.

## Part 1 General Information

| 1    | Basic Provisions         | 1-1 |
|------|--------------------------|-----|
| 2    | Responsibilities         | 1-2 |
|      | Submitting CFAP 2 Issues | 1-2 |
| 4    | Customer Interaction     | 1-3 |
| 5-10 | (Reserved)               |     |

## Part 2 CFAP 2 Application System

| 11    | Accessing CFAP 2 System          | 2-1    |
|-------|----------------------------------|--------|
| 12    | CFAP 2 Home Screen               | 2-1    |
| 13    | Application Selection Screen     | 2-2    |
| 14    | CFAP Application Screen          | 2-5    |
| 15    | Dairy Screen                     | 2-8    |
| 16    | Eggs/Broiler Screen              | 2-9    |
| 17    | Livestock Screen                 | 2-10   |
| 18    | Sales Commodities Screen         | 2-11   |
| 18.5  | Contract Producer Screen         | 2-12   |
| 19    | Acreage-Based Crop Screen        | 2-12.6 |
| 20    | Pay Limit Adjustment Information | 2-15   |
| 21    | Summary Screen                   | 2-17   |
| 22    | Bulk Approvals                   | 2-20   |
| 23    | Electronic Approvals             | 2-23   |
| 24    | Producer Online Applications     | 2-24   |
| 25    | County Office Notifications      | 2-25   |
| 26-50 | (Reserved)                       |        |

## Part 3 CFAP Payment Provisions

| 51 | General Payment Provisions | 3-1  |
|----|----------------------------|------|
| 52 | Payment Limitation         | 3-3  |
| 53 | Payment Eligibility        | 3-4  |
| 54 | Payment Overview           | 3-7  |
| 55 | Payment Processing         | 3-8  |
|    | Canceling Payments         | 3-9  |
|    | Overpayments               | 3-10 |
|    | (Reserved)                 |      |

## Part 4 Reports

## Section 1 Application Reports

| 71    | CFAP 2 Application Reports | 4-1 |
|-------|----------------------------|-----|
| 72-90 | (Reserved)                 |     |

## Table of Contents (Continued)

## Section 2 Payment Reports

| 91 | Displaying or Printing Payment Reports | 4-51 |
|----|----------------------------------------|------|
| 92 | (Reserved)                             |      |
| 93 | Payment History Report – Detail        | 4-51 |

## Exhibits

- 1 Reports, Forms, Abbreviations, and Redelegations of Authority
- 2 (Reserved)
- 3 Menu and Screen Index

#### Part 1 General Information

#### **1** Basic Provisions

## A Purpose

This handbook contains instructions for using web-based software to administer CFAP 2.

## **B** Authority and Responsibilities

PDD has the authority and responsibility for the instructions in this handbook. SND has the authority and responsibility for policy in 3-CFAP.

#### C Related FSA Handbooks

The following FSA handbooks are related to CFAP 2.

| IF the area of concern is about                                   | THEN see |
|-------------------------------------------------------------------|----------|
| appeals                                                           | 1-APP.   |
| assignments and joint payments                                    | 63-FI.   |
| CFAP 2 policy and procedure                                       | 3-CFAP.  |
| common payment process                                            | 9-CM.    |
| foreign person provisions                                         | 5-PL.    |
| HELC and/or WC provisions                                         | 6-CP.    |
| issuing payments                                                  | 1-FI.    |
| managing FSA and CCC debts, receivables, and claims 58-FI.        |          |
| misaction, misinformation, or equitable relief, scheme, 7-CP.     |          |
| device, or failure to fully comply                                |          |
| prompt payment provisions or foreign person tax 61-FI.            |          |
| withholding                                                       |          |
| receipt for service and customer interactions 22-AO.              |          |
| reporting to IRS 62-FI.                                           |          |
| signatures, estates, trusts, minors, or powers of attorney, 1-CM. |          |
| registers, or controlled substance violations                     |          |
| web-based eligibility records                                     | 5-PL     |

#### 2 **Responsibilities**

#### A Background

The responsibilities described in this paragraph are in addition to the responsibilities in 3-CFAP.

#### **B** Office Responsibilities

The following table describes the responsibilities of each office for CFAP 2 activity.

| Office        | Responsibilities                                                                                     |
|---------------|----------------------------------------------------------------------------------------------------|
| PDD           | Implements web-based processes to support CFAP 2 functions in State and                              |
|               | County Offices.                                                                                      |
|               | Provides procedural assistance to State Offices on data entry requirements and software operations.  |
| State Offices | Provides application training to County Offices.                                                     |
|               | Provides procedural assistance to County Offices on data entry requirements and software operations. |
| KC-ISD        | Develops software and provides technical assistance to PDD.                                          |

#### 3 Submitting CFAP 2 Issues

#### A Overview

County Offices will report issues to their State Office Specialist. If the specialist is not able to resolve the issue, then the specialist should contact PDD for assistance.

#### **B** Providing State Office Access to the CFAP Problem SharePoint Site

State Office specialists, who do not currently have access, should request access to the CFAP SharePoint web site by:

- e-mailing a request to Tina Nemec at **tina.nemec@usda.gov**
- providing the specific program areas of responsibility.

## 4 Customer Interaction

#### A Overview

Policy for receipt for service and customer interactions is provided in 22-AO. All CFAP 2 activity requires entry of a customer interaction in Farmers.gov.

#### **B** Instructions

Follow the knowledge articles available in Farmers.gov when entering customer interactions.

| Step | Action                                                                                                    |
|------|----------------------------------------------------------------------------------------------------|
| 1    | Access Farmers.gov by selecting "Farmers.gov Employee Portal" from the FSA Applications Menu.                                                                                  |
|      | <ul> <li>Farm Loan Programs Training SharePoint</li> <li>Farmers.gov Employee Portal (Google Chrome recommended)</li> </ul>                                                    |
|      | ☆ Financial Applications                                                                                                    |
| 2    | From the menu bar, CLICK "Knowledge".                                                                                                    |
|      | All  Q Search Knowledge and more  FPAC Interaction Knowledge V Q V                                                                                                    |
| 3    | Select "Employee Information Articles" from the drop-down menu.                                                                                                    |
|      | Image: Employee Information Articles         2 items · Sorted by Article Number · Filtered by all knowledge - Record Type · Updated a few seconds ago         Article Number ↑ |
| 4    | Select either of the customer interaction knowledge articles for additional instructions.                                                                                      |
|      | Article Number 🕈 🗸 Article Title                                                                                                    |
|      | 1 000001030 Employee Only - Completing a Customer Interaction for Business Partner Customers                                                                                   |
|      | 2 000001032 Employee Only - Completing a Customer Interaction for Non Business Partner Customers                                                                               |

## 5-10 (Reserved)

•

#### Part 2 CFAP 2 Application System

#### 11 Accessing CFAP 2 System

#### A Overview

All CFAP 2 functions:

- are within the web-based software
- can only be updated by FSA employees with Level 2 eAuthentication certification.

Note: See 3-CFAP for CFAP 2 policy and provisions.

#### **B** Accessing the CFAP 2 System

To access the CFAP 2 Home Screen, go to FSA's Applications Intranet website at <u>https://intranet.fsa.usda.gov/fsa/applications.asp</u>. Under "FSA Applications", "Applications Directory", CLICK "A-C". CLICK "Coronavirus Food Assistance Program (CFAP 2)".

#### 12 CFAP 2 Home Screen

#### A Overview

The CFAP 2 Home Screen allows users to select the applicable program year, State, and county. The system will default to the user's assigned State and county. If the user is assigned to multiple County Offices, the software will default to the State/county with the lowest State/county code first.

#### **B** Example of CFAP 2 Home Screen

Following is an example of the CFAP 2 Home Screen.

| CFAP 2   Coronavir     | CFAP 2   Coronavirus Food Assistance Program 2 |  |
|------------------------|------------------------------------------------|--|
| Home Tools 🗸           |                                                |  |
| Program Year:          |                                                |  |
| Select Year            | <b>v</b>                                       |  |
| State/County:          |                                                |  |
| Select State/County    | <b>*</b>                                       |  |
| Customer Search Applic | ation Selection                                |  |
| <u>Return to top</u>   |                                                |  |

## 12 CFAP 2 Home Screen (Continued)

#### **C** Top Navigation Bar

The top navigation bar is displayed on all screens within the CFAP 2 System. The following table provides an explanation of the links in the top navigation bar.

| Option | Explanation                                                            |
|--------|------------------------------------------------------------------------|
| Home   | Allows users to navigate to the CFAP 2 Home Screen.                    |
| Tools  | Allows users to navigate to:                                           |
|        | • CFAP 2 reports in EDW                                                |
|        | • receipt for service                                                  |
|        | bulk approvals                                                         |
|        | electronic approvals.                                                  |
| Admin  | Allows authorized administrators to manage program details for CFAP 2. |

#### **E** Page Options

The following table provides available options for selecting a producer.

| Option                   | Description/Action                                                                                                 |  |
|--------------------------|----------------------------------------------------------------------------------------------------|--|
| Customer Search          | Users can select this option to search for a specific producer. Choosing this option will initiate a SCIMS search. |  |
|                          | <b>Note:</b> Nationwide customer service is available for CFAP 2.                                                  |  |
| Application<br>Selection | If this option is selected, all applications in the selected State/county will be displayed.                       |  |
|                          | <b>Note:</b> A State/county must be selected before displaying the applications entered.                           |  |

## **13** Application Selection Screen

#### A Overview

The Application Selection Screen allows users to create, edit, and/or view applications for CFAP 2.

## **13** Application Section Screen (Continued)

## **B** Example of Application Selection Screen

Following is an example of the Application Selection Screen.

| ome Tools 🗸                                   |                       |                                   |                               |                      |                             |
|-----------------------------------------------|-----------------------|-----------------------------------|-------------------------------|----------------------|-----------------------------|
| Program Year: 2020                            | State: Minnesota (27) |                                   | County: East Otte             | r Tail (111)         |                             |
| Application Select                            | ion                   |                                   |                               |                      |                             |
| Customer Search<br>Edit View Form ECPR Delete |                       |                                   |                               |                      |                             |
| App ID A Producer A                           | App<br>Stat           | ication CARES<br>us Determination | CARES<br>Obligation<br>Status | CCC<br>Determination | CCC<br>Obligation<br>Status |
| 132 ABC FARM INC                              | App                   | oved Approved                     | Approved                      | Approved             | Approved                    |
| 80 FARMER, IMA                                | Initi                 | ated                              |                               |                      |                             |
| 66 PRODUCER, IMA                              | Арр                   | oved                              |                               | Approved             | Approved                    |
|                                               | Pend                  | ling Approved<br>gation           | Rejected                      |                      |                             |
| 78 SMITH, FARMER                              | 001                   |                                   |                               |                      |                             |

#### C Application Selection Screen Descriptions and Actions

The following table provides descriptions and actions for the Application Selection Screen.

| Field/Button    | Description/Action                                                                                                    |
|-----------------|----------------------------------------------------------------------------------------------------|
| Year            | Displays the program year.                                                                                                    |
| State           | Displays the recording State.                                                                                                    |
| County          | Displays the recording county.                                                                                                    |
| Customer Search | Allows users to select a specific producer.                                                                                                    |
|                 | If an application already exists, the user will be directed to the application; otherwise, a new application will be created.<br><b>Note:</b> A producer is allowed 1 application nationwide. |
| Edit            | After selecting the producer, CLICK "Edit" to access the application.                                                                                                    |
| View Form       | After selecting the producer, CLICK "View Form" to view AD-3117.                                                                                                    |
| ECPR            | After selecting the producer, CLICK "ECPR" to view the Estimated                                                                                                    |
|                 | Calculation Payment Report.                                                                                                    |

## **13** Application Selection Screen (Continued)

| Field/Button   |                                                                                                    | Description/Action                                                                                                    |  |  |
|----------------|----------------------------------------------------------------------------------------------------|----------------------------------------------------------------------------------------------------|--|--|
| Delete         | Cancels an ap                                                                                                    | oplication entered in error.                                                                                                    |  |  |
|                | <ul><li>Note: Online applications cannot be deleted. Follow subparagraph 24 D for handling online applications in which the producer requests to withdraw his or her application.</li><li>A pop-up box will be displayed asking the user if they are sure they</li></ul> |                                                                                                    |  |  |
|                | want to cance                                                                                                    | el the application.                                                                                                    |  |  |
|                | CLICK:                                                                                                    |                                                                                                    |  |  |
|                | • "Yes" to                                                                                                    | cancel the application                                                                                                    |  |  |
|                | Note: Th                                                                                                    | e status will be updated to "Cancelled".                                                                                                    |  |  |
|                | • " <b>No</b> " to re                                                                                                    | eturn to the Application Selection Screen.                                                                                                    |  |  |
|                | Note: Th                                                                                                    | ne application will not be canceled.                                                                                                    |  |  |
|                | F<br>N<br>c                                                                                                    | <b>Warning:</b> Applications canceled after COC approval will result in the payments being canceled and an overpayment transferred to NRRS. The application can no longer be edited after being canceled. A new application will need to be created if canceled in error. |  |  |
| Application ID | Displays the                                                                                                    | system-generated application number for the producer.                                                                                                    |  |  |
| Producer       | Displays the                                                                                                    | name of the producer.                                                                                                    |  |  |
| Status         | Indicator                                                                                                    | Description                                                                                                    |  |  |
|                | Initiated                                                                                                    | Application has been created and the "Producer Signature Date" field is blank.                                                                                                    |  |  |
|                | Enrolled                                                                                                    | Application has been created and a producer signature date has been recorded.                                                                                                    |  |  |
|                | Suspended                                                                                                    | Indicates that an acreage report has changed since the last<br>time the application was accessed. Follow<br>subparagraph 19 D for handling suspended applications.                                                                                                    |  |  |
|                | Approved                                                                                                    | The COC date has been recorded and determination is "Approved".                                                                                                    |  |  |
|                | Disapproved                                                                                                    | The COC date has been recorded and determination is<br>"Disapproved".                                                                                                    |  |  |
|                | Pending<br>Obligation                                                                                                    | The COC date has been recorded, determination is<br>"Approved", and obligation is now pending.                                                                                                    |  |  |
|                |                                                                                                    | <b>Note:</b> This status is a rare occurrence.                                                                                                    |  |  |

## C Application Selection Screen Descriptions and Actions (Continued)

## 13 Application Selection Screen (Continued)

| Field/Button                                      |             | Description/Action                                                                                            |  |
|---------------------------------------------------|-------------|----------------------------------------------------------------------------------------------------|--|
| CARES                                             | Indicator   | Description                                                                                                   |  |
| Determination<br>(Tobacco Only)                   | Approved    | The COC date has been recorded and determination is "Approved".                                               |  |
|                                                   | Disapproved | The COC date has been recorded and determination is "Disapproved".                                            |  |
| CARES<br>Obligation Status                        | Approved    | An obligation has been approved and payment has been sent to the Common Payment System.                       |  |
|                                                   | Failed      | An obligation has failed because of lack of response from<br>the accounting system or from a lack of funding. |  |
|                                                   |             | <b>Note:</b> No further action is needed by the user. The system will retry the obligation each night.        |  |
|                                                   | Rejected    | An obligation has been rejected. Counties can click the hyperlink to see the reason for the rejection.        |  |
| CCC<br>Determination                              | Approved    | The COC date has been recorded and determination is "Approved".                                               |  |
|                                                   | Disapproved | The COC date has been recorded and determination is "Disapproved".                                            |  |
| CCC Obligation<br>Status                          | Approved    | The application has been successfully obligated and gross payment has been sent to the Common Payment System. |  |
| Failed An obligation has failed because of lack o |             | An obligation has failed because of lack of response from<br>the accounting system or from a lack of funding. |  |
|                                                   |             | <b>Note:</b> No further action is needed by the user. The system will retry the obligation each night.        |  |
|                                                   | Rejected    | An obligation has been rejected. Counties can click the hyperlink to see the reason for the rejection.        |  |

## C Application Selection Screen Descriptions and Actions (Continued)

## 14 CFAP 2 Application Screen

#### A Overview

After a producer has been selected, the CFAP 2 Application Screen will be displayed.

## 14 CFAP Application Screen (Continued)

## **B** Example of CFAP 2 Application Screen

Following is an example of the CFAP 2 Application Screen.

| CFAP 2   Coronavirus F                              | ood Assistance Prog                                              | ram 2                                                                  | ව∣ County User ❤                                                 |
|-----------------------------------------------------|------------------------------------------------------------------|------------------------------------------------------------------------|------------------------------------------------------------------|
| Home Tools 🗸                                        |                                                                  |                                                                        |                                                                  |
| Dairy Eggs/Broil                                    | lers Livestock                                                   | Sales Commodities Acreage-Based Crop                                   | Pay Limit Adjust Summary                                         |
| Program Year: 2020<br>Producer: Ranch Livestock LLC | State: <b>Kansas (20)</b><br>Recording State: <b>Kansas (20)</b> | County: <b>Johnson (091)</b><br>Recording County: <b>Johnson (091)</b> | Application Status: <b>Initiated</b><br>Application ID: <b>7</b> |
| Dairy/UOM                                           | Source                                                           |                                                                        | ted Total Actions<br>tion (Sept. 1, 2020 -<br>, 2020)            |
| Add Dairy                                           |                                                                  |                                                                        |                                                                  |
| 1 of 7 Steps                                        |                                                                  | Exit Save                                                              | Continue Save and Continue                                       |

## C CFAP Application Screen Descriptions and Actions

The following table provides descriptions and actions for the CFAP 2 Application Screen.

| Tab           | Description/Action                                                               |
|---------------|----------------------------------------------------------------------------------|
| Dairy         | Screen is defaulted to "Dairy". Follow paragraph 15 to enter application         |
|               | information.                                                                     |
| Eggs/Broiler  | CLICK "Eggs/Broilers". Follow paragraph 16 to enter applicable                   |
|               | information.                                                                     |
| Livestock     | CLICK "Livestock". Follow paragraph 17 to enter application information.         |
| Sales         | CLICK "Sales Commodities". Follow paragraph 18 to enter applicable               |
| Commodities   | information.                                                                     |
| Acreage-Based | CLICK "Acreage-Based Crop". Follow paragraph 19 to enter application             |
| Crop          | information.                                                                     |
| Pay Limit     | CLICK "Pay Limit Adjust". Follow paragraph 20 to enter applicable                |
| Adjust        | information.                                                                     |
|               | <b>Note:</b> This tab is only displayed when the producer is 1 of the following: |
|               | • corporations                                                                   |
|               | • estates                                                                        |
|               | • LLC                                                                            |
|               | • LLP                                                                            |
|               | • trusts.                                                                        |

## 14 CFAP Application Screen (Continued)

| Tab     | Description/Action                                                                                                    |
|---------|----------------------------------------------------------------------------------------------------|
| Summary | <ul> <li>The "Summary" tab displays all information entered from all tabs and allows users to:</li> <li>view information entered from other screens</li> <li>enter the producer's signature date</li> <li>enter the producer's signature type</li> <li>enter the COC determination</li> <li>submit application for payment.</li> </ul> |
|         | CLICK "Summary". Follow paragraph 21 to enter applicable information.                                                                                                    |

## C CFAP Application Screen Descriptions and Actions (Continued)

## **D** CFAP Application Screen Header Information

The following table provides the header information for the CFAP 2 Application Screen.

| Field           | Description                                                             |
|-----------------|-------------------------------------------------------------------------|
| Program Year    | Displays the program year.                                              |
| State           | Displays the selected State name and code from the CFAP 2 Home Screen.  |
| County          | Displays the selected county name and code from the CFAP 2 Home Screen. |
| Producer        | Displays the name of the producer.                                      |
| Recording State | Displays the recording State name and State code of the producer.       |
| Recording       | Displays the recording county name and county code of the producer.     |
| County          |                                                                         |
| Application ID  | Displays the system-generated application number. A number is generated |
|                 | after the application has information entered and has been saved.       |

## **E** CFAP Application Screen Footer Information

The following table provides the footer information for the CFAP 2 Application Screen.

| Field    | Description                                                                                                    |
|----------|----------------------------------------------------------------------------------------------------|
| Exit     | Exits the application and returns the user to the Application Selection Screen.                                           |
|          | Information not previously saved is not saved.                                                                            |
| Save     | Saves the application.                                                                                                    |
|          | <b>Note:</b> Users who prefer to tab across the application must CLICK " <b>Save</b> " before proceeding to the next tab. |
| Back     | Proceeds to the previous tab. This button is <b>not</b> displayed on the "Dairy" tab.                                     |
| Continue | Proceeds to the next tab.                                                                                                 |
| Save and | Saves the application and proceeds to the next tab.                                                                       |
| Continue |                                                                                                    |

## 15 Dairy Screen

## A Overview

The Dairy Screen allows users to enter the milk production for the producer according to AD-3117, Part C.

**Note:** Milk production is entered in pounds.

## **B** Example of Dairy Screen

Following is an example of the Dairy Screen.

|                                                                | 2                                                                                                    | ? ↓ ✓                                                                                                    |
|----------------------------------------------------------------|----------------------------------------------------------------------------------------------------|----------------------------------------------------------------------------------------------------|
|                                                                |                                                                                                    |                                                                                                    |
| Eggs/Broilers Livestock                                        | Sales Commodities Acreage-Based Crop                                                                         | Summary                                                                                                    |
| State: <b>Texas (48)</b><br>Recording State: <b>Texas (48)</b> |                                                                                                    | on Status: <b>Not created</b><br>on ID: <b>Unassigned</b>                                                                                                    |
| Source                                                         | Total Production (April 1, Estimated Total<br>2020 - Aug. 31, 2020) Production (Sept. 1, 2<br>Dec. 31, 2020) | Actions<br>020 -                                                                                                    |
| PRODUCER                                                       | 500000                                                                                                    | Remove                                                                                                    |
| COC USE ONLY                                                   | 398693                                                                                                    | Calculate                                                                                                    |
|                                                                |                                                                                                    |                                                                                                    |
|                                                                | PRODUCER                                                                                                    |                                                                                                    |
|                                                                | Exit Save Continue                                                                                           | Save and Continue                                                                                                    |
|                                                                | State: Texas (48)<br>Recording State: Texas (48)<br>Source                                                   | State: Texas (48)       County: Medina (325)       Applicati         Recording State: Texas (48)       Recording County: Medina (325)       Applicati         Source       Total Production (April 1, 2020 - Aug. 31, 2020)       Estimated Total Production (Sept. 1, 2 Dec. 31, 2020)         PRODUCER       500000         COC USE ONLY       398693 |

## **C** Dairy Screen Descriptions and Actions

The following table provides the descriptions and actions for the Dairy Screen.

| Field/Button               | Description/Action                                            |
|----------------------------|---------------------------------------------------------------|
| Add Dairy                  | CLICK "Add Dairy". "Milk/LBS" is populated.                   |
| Total Production (April 1, | Enter the applicable production in lbs.                       |
| 2020 – August 31, 2020     |                                                               |
| Estimated Total            | A calculated field that divides the total production by 153   |
| Production (September 1,   | multiplied by the number of days in business as determined by |
| 2020 – Dec 31, 2020)       | the dissolution date.                                         |
| Remove                     | CLICK " <b>Remove</b> " to remove the entire line entry.      |
| Calculate                  | CLICK "Calculate" to calculate the estimated production.      |
| COC Use Only               | CLICK "COC Use Only" to allow users to override the           |
|                            | producer's production.                                        |
| Dairy Dissolution Date     | Record Dairy Dissolution Date; if applicable.                 |
| COC Use Only               | CLICK "COC Use Only" to override Dairy Dissolution Date.      |

## 16 Eggs/Broilers Screen

## A Overview

The Eggs/Broilers Screen allows users to enter the eggs/broilers production for the producer according to AD-3117, Part D.

#### **B** Example of Eggs/Broilers Screen

Following is an example of the Eggs/Broilers Screen.

| Home Tools v         Dairy       Eggs/Broilers       Livestock       Sales Commodities       Accreage=Based Crop       Pay Limit Adjust       Summary         Program Year: 2020       State: Alabama (01)       County: Clarke (025)       Application Status: Not created         Commodity/UOM       Source       2019 Total Production         BROILER/HD       Image: Cocuse ONLY       Image: Cocuse ONLY       Image: Cocuse ONLY         PRODUCER       PRODUCER       PRODUCER       Image: Cocuse ONLY       Image: Cocuse ONLY         FROZEN EGGS/LBS       PRODUCER       PRODUCER       Image: Cocuse ONLY       Image: Cocuse ONLY         LIQUID EGGS/LBS       PRODUCER       PRODUCER       Image: Cocuse ONLY       Image: Cocuse ONLY       Image: Cocuse ONLY         LIQUID EGGS/LBS       PRODUCER       PRODUCER       Image: Cocuse ONLY       Image: Cocuse ONLY       Image: Cocuse ONLY         LIQUID EGGS/LBS       PRODUCER       PRODUCER       Image: Cocuse ONLY       Image: Cocuse ONLY       Image: Cocuse ONLY       Image: Cocuse ONLY         LIQUID EGGS/LBS       PRODUCER       PRODUCER       Image: Cocuse ONLY       Image: Cocuse ONLY       Image: Cocuse ONLY       Image: Cocuse ONLY         LIQUID EGGS/LBS       PRODUCER       PRODUCER       Image: Cocuse ONLY       Image: Cocuse ONLY </th <th>sistance Program 2</th> <th>?   <sub>County User</sub> ∨</th>                                                                                                    | sistance Program 2                                            | ?   <sub>County User</sub> ∨ |
|----------------------------------------------------------------------------------------------------|---------------------------------------------------------------|------------------------------|
| Program Year: 2020<br>Producer: FARMER, IMA       State: Alabama (01)<br>Recording State: Alabama (01)       County: Clarke (025)<br>Recording County: Clarke (025)       Application 1D: Unassigned<br>Application 1D: Unassigned         commodity/UOM       Source       2019 Total Production         BROILER/HD       PRODUCER                                                                                                    |                                                               |                              |
| Producer:     FARMER, IMA     Recording State: Alabama (01)     Recording County: Clarke (025)     Application ID: Unassigned       Commodity/UOM     Source     2019 Total Production       BROILER/HD     PRODUCER     Image: County (Clarke (025))     Application ID: Unassigned       DRIED EGGS/LBS     PRODUCER     Image: County (Clarke (025))     Application ID: Unassigned       FROZEN EGGS/LBS     PRODUCER     Image: County (Clarke (025))     Image: County (Clarke (025))       FROZEN EGGS/LBS     PRODUCER     Image: County (Clarke (025))     Image: County (Clarke (025))       IQUID EGGS/LBS     PRODUCER     Image: County (Clarke (025))     Image: County (Clarke (025))       IQUID EGGS/LBS     PRODUCER     Image: County (Clarke (025))     Image: County (Clarke (025))                                                                                                    | Livestock Sales Commodities Acreage-Based Crop Pay Limit Adju | ust Summary                  |
| BROILER/HD         PRODUCER         Image: Course only           DRIED EGGS/LBS         PRODUCER         Image: Course only           FROZEN EGGS/LBS         PRODUCER         Image: Course only           Image: Course only         Image: Course only         Image: Course only           Image: Course only         Image: Course only         Image: Course only           Image: Course only         Image: Course only         Image: Course only           Image: Course only         Image: Course only         Image: Course only           Image: Course only         Image: Course only         Image: Course only           Image: Course only         Image: Course only         Image: Course only                                                                                                    |                                                               |                              |
| ICCC USE DNLY         Image: Comparison of the second second | Source 2019 Tota                                              | al Production                |
| DRIED EGGS/LBS         PRODUCER         Image: Constant of the second of the second of          | PRODUCER                                                      |                              |
| COC USE ONLY     Image: Coc USE ONLY       FROZEN EGGS/LBS     PRODUCER       LQUID EGGS/LBS     PRODUCER                                                                                                    | COC USE ONLY                                                  |                              |
| FROZEN EGGS/LBS     PRODUCER       LIQUID EGGS/LBS     PRODUCER                                                                                                    | PRODUCER                                                      |                              |
| LIQUID EGGS/LBS PRODUCER                                                                                                    | COC USE ONLY                                                  |                              |
| LIQUID EGGS/LBS PRODUCER                                                                                                    | PRODUCER                                                      |                              |
|                                                                                                    | COC USE ONLY                                                  |                              |
| COC USE ONLY                                                                                                    | PRODUCER                                                      |                              |
|                                                                                                    | COC USE ONLY                                                  |                              |
| SHELL EGGS/DOZ PRODUCER                                                                                                    | PRODUCER                                                      |                              |
| COC USE ONLY                                                                                                    | COC USE ONLY                                                  |                              |
| 2 of 7 Steps Exit Back Save Continue Save and Continue                                                                                                    | Exit Back Save Continue                                       | Save and Continue            |

## C Eggs/Broilers Descriptions and Actions

The following table provides the descriptions and actions for Eggs/Broilers Screen.

| Field/Button          | Description/Action                                             |
|-----------------------|----------------------------------------------------------------|
| 2019 Total Production | Enter the 2019 total production for the applicable eggs and/or |
|                       | broiler.                                                       |
| Remove                | CLICK " <b>Remove</b> " to remove the line entry.              |
| COC Use Only          | CLICK "COC Use Only" to allow users to override the            |
|                       | producer's production.                                         |

#### 17 Livestock Screen

#### A Overview

The Livestock Screen allows users to enter the livestock information for the producer according to AD-3117, Part E.

#### **B** Example of Livestock Screen

Following is an example of the Livestock Screen.

| CFAP 2   Coronavi                                       | irus Food Assistance Program 2                       | ♂   County User ∨                                                                                                    |
|---------------------------------------------------------|------------------------------------------------------|----------------------------------------------------------------------------------------------------|
| Home Tools 🗸                                            |                                                      |                                                                                                    |
| Dairy                                                   | Eggs/Broilers Livestock                              | Sales Commodities Acreage-Based Crop Summary                                                                                 |
| rogram Year: <b>2020</b><br>Iroducer <b>FARMER, IMA</b> | State: Alabama (01)<br>Recording State: Alabama (01) | County: Clarke (025)     Application Status: Not created       Recording County: Clarke (025)     Application ID: Unassigned |
| Livestock                                               | Source                                               | Inventory (Excluding Breeding Stock) (Highest on a date between April 16, 2020 - August 31, 2020)                            |
| Cattle                                                  | PRODUCER                                             |                                                                                                    |
|                                                         | COC USE ONLY                                         |                                                                                                    |
| Hogs/Pigs                                               | PRODUCER                                             |                                                                                                    |
|                                                         | COC USE ONLY                                         |                                                                                                    |
| Sheep                                                   | PRODUCER                                             |                                                                                                    |
|                                                         | COC USE ONLY                                         |                                                                                                    |
|                                                         |                                                      |                                                                                                    |
| 3 of 6 Steps                                            |                                                      | Exit         Back         Save         Continue         Save and Continue                                                    |

#### C Livestock Screen Descriptions and Actions

The following table provides the descriptions and actions for the Livestock Screen.

| Field/Button                               | Description/Action                                |
|--------------------------------------------|---------------------------------------------------|
| Inventory (Excluding Breeding Stock)       | Enter the applicable head of livestock.           |
| (Highest on a date between April 16, 2020- |                                                   |
| August 31, 2020)                           |                                                   |
| Remove                                     | CLICK " <b>Remove</b> " to remove the line entry. |
| COC Use Only                               | CLICK "COC Use Only" to allow users to            |
|                                            | override the producer's production.               |

## 18 Sales Commodities Screen

#### A Overview

The Sales Commodities Screen allows users to enter the sales for the applicable commodities according to AD-3117, Part F.

## **B** Example of Sales Commodities Screen

Following is an example of the Sales Commodities Screen.

| CFAP 2   Coronavirus Food Assistance Program 2 0   County User ~ |                                           |                             |                                                                     |  |
|------------------------------------------------------------------|-------------------------------------------|-----------------------------|---------------------------------------------------------------------|--|
| Home Tools 🗸                                                     |                                           |                             |                                                                     |  |
| Dairy                                                            | Eggs/Broilers                             | Livestock Sales Commodities | Acreage-Based Crop Summary                                          |  |
| Program Year: 2020<br>Producer: FARMER, IMA                      | State: Alabama (01<br>Recording State: Al |                             | Application Status: Not created<br>(025) Application ID: Unassigned |  |
| Commodity                                                        |                                           | Source                      | 2019 Total Commodity Sales                                          |  |
| AQUACULTURE                                                      |                                           | PRODUCER                    |                                                                     |  |
|                                                                  |                                           | COC USE ONLY                |                                                                     |  |
| CROPS (Excluding Part G C                                        | (rops)                                    | PRODUCER                    |                                                                     |  |
|                                                                  |                                           | COC USE ONLY                |                                                                     |  |
| NURSERY/FLORICULTURE                                             | CROPS                                     | PRODUCER                    |                                                                     |  |
|                                                                  |                                           | COC USE ONLY                |                                                                     |  |
| MISCELLANEOUS                                                    |                                           | PRODUCER                    |                                                                     |  |
|                                                                  |                                           | COC USE ONLY                |                                                                     |  |
| OTHER LIVESTOCK (Exclud                                          | ling Breeding Stock)                      | PRODUCER                    |                                                                     |  |
|                                                                  |                                           | COC USE ONLY                |                                                                     |  |
| TOBACCO                                                          |                                           | PRODUCER                    |                                                                     |  |
|                                                                  |                                           | COC USE ONLY                |                                                                     |  |
|                                                                  |                                           |                             |                                                                     |  |
| <b>4</b> of <b>6</b> Steps                                       |                                           | Exit Back                   | Save Continue Save and Continue                                     |  |

#### **18** Sales Commodities Screen (Continued)

#### **C** Sales Commodities Screen Descriptions and Actions

The following table provides the descriptions and actions for the Sales Commodities Screen.

| Field/Button                | Description/Action                                                    |
|-----------------------------|-----------------------------------------------------------------------|
| 2019 Total Commodity Sales) | Enter the total 2019 sales for the applicable commodities.            |
| Remove                      | CLICK " <b>Remove</b> " to remove the line entry.                     |
| COC Use Only                | CLICK "COC Use Only" to allow users to override the producer's sales. |

#### \*--18.5 Contract Producer Screen

#### A Overview

The Contract Producer Screen allows users to enter the revenue for applicable commodities according to AD-3117, Part H.

## **B** Example of Contract Producer Screen

Following is an example of the Contract Producer Screen.

| Dairy                                                     | Eggs/Broilers Livesto                                       | ock          | Sales Commodities | Contract Produce                                    | r Acreage-Based Crop                          | Summary           |
|-----------------------------------------------------------|-------------------------------------------------------------|--------------|-------------------|-----------------------------------------------------|-----------------------------------------------|-------------------|
| Program Year: <b>2020</b><br>Producer: <b>John Farmer</b> | State: <b>Alabama (01)</b><br>Recording State: <b>Alaba</b> | ma (01)      |                   | <b>itauga (001)</b><br>County: <b>Autauga (001)</b> | Application State<br>Application ID: <b>5</b> |                   |
| Commodity                                                 |                                                             | Source       |                   | 2019 Revenue                                        | 20                                            | 020 Revenue       |
| Chickens(Broilrs,Pullts,Layr)                             |                                                             | PRODUCER     |                   |                                                     |                                               |                   |
|                                                           |                                                             | COC USE ONLY |                   |                                                     |                                               |                   |
| Chicken Eggs                                              |                                                             | PRODUCER     |                   |                                                     |                                               |                   |
|                                                           |                                                             | COC USE ONLY |                   |                                                     |                                               |                   |
| Turkeys                                                   |                                                             | PRODUCER     |                   |                                                     |                                               |                   |
|                                                           |                                                             | COC USE ONLY |                   |                                                     |                                               |                   |
| Hogs/Pigs                                                 |                                                             | PRODUCER     |                   |                                                     |                                               |                   |
|                                                           |                                                             | COC USE ONLY |                   |                                                     |                                               |                   |
|                                                           |                                                             |              |                   |                                                     |                                               |                   |
| 5 of 7 Steps                                              |                                                             |              |                   | Exit Back                                           | Save Continue                                 | Save and Continue |
|                                                           |                                                             |              |                   |                                                     |                                               | *                 |

## \*--18.5 Contract Producer Screen (Continued)

## **C** Contract Producer Screen Descriptions and Actions

The following table provides the descriptions and actions for the Contract Producer Screen.

| Field/Button | Description/Action                                       |
|--------------|----------------------------------------------------------|
| 2019 Revenue | Enter the total 2019 revenue for the applicable          |
|              | commodities.                                             |
| COC Use Only | "COC Use Only" to allow users to override the producer's |
|              | 2019 revenue.                                            |
| 2020 Revenue | Enter the total 2020 revenue for the applicable          |
|              | commodities.                                             |
| COC Use Only | "COC Use Only" to allow users to override the producer's |
|              | 2020 revenue.                                            |
|              |                                                          |

#### 19 Acreage-Based Crop Screen

#### A Overview

The Acreage-Based Crop Screen automatically retrieves all eligible 2020 acres reported on FSA-578. If the crop is one of the eligible price-trigger crops, if available, the weighted RMA yield will be populated and used to calculate the gross payment amount; otherwise the yield will be 85 percent of the weighted county average yield.

If there is a discrepancy with the producer's share of acres, the acres must be adjusted in CARS. If the FSA-578 acres change after an application has been created, the status of the application will be updated to "Suspended". Applications with adjusted acres must be updated in the CFAP 2 application software according to subparagraph 19 D.

**Important:** Users **must** click "Save" or "Save and Continue" on the Acreage-Based Crop Screen before acres will be displayed on the Summary Screen and subsequently print on AD-3117.

#### **B** Example of Acreage-Based Crop Screen

Following is an example of the Acreage Based Crop Screen. \*--

| Dairy Eggs/Broilers                                       | Livestock Sales Commodities                                      | Contract Producer Ac                                             | reage-Based Crop P                   | ay Limit Adjust Summary                                         |
|-----------------------------------------------------------|------------------------------------------------------------------|------------------------------------------------------------------|--------------------------------------|-----------------------------------------------------------------|
| Program Year: <b>2020</b><br>Producer: <b>Farmer, Ima</b> | State: <b>Kansas (20)</b><br>Recording State: <b>Kansas (20)</b> | County: <b>Johnson (091)</b><br>Recording County: <b>Johnson</b> |                                      | plication Status: <b>Initiated</b><br>plication ID: <b>2009</b> |
| Commodity                                                 | Source                                                           | Total 2020 Reported<br>Acres                                     | Weighted Insurance<br>Approved Yield | 85% of Weighted County Yield                                    |
| Alfalfa(0027)                                             | PRODUCER                                                         | 30.0000                                                          |                                      |                                                                 |
|                                                           | COC USE ONLY                                                     |                                                                  |                                      |                                                                 |
| Barley(0091)                                              | PRODUCER                                                         | 80.0000                                                          |                                      | 39.38                                                           |
|                                                           | COC USE ONLY                                                     |                                                                  |                                      |                                                                 |
| BEANS(0047)                                               | PRODUCER                                                         | 25.0000                                                          |                                      |                                                                 |
|                                                           | COC USE ONLY                                                     |                                                                  |                                      |                                                                 |
| Wheat(0011)                                               | PRODUCER                                                         | 11.5000                                                          | 51.57                                |                                                                 |
|                                                           | COC USE ONLY                                                     |                                                                  |                                      |                                                                 |
|                                                           |                                                                  |                                                                  |                                      |                                                                 |
| 6 of 8 Steps                                              |                                                                  | Exit                                                             | Back Save                            | Continue Save and Continue                                      |
|                                                           |                                                                  |                                                                  |                                      | ;                                                               |

## **19** Acreage-Based Crop Screen (Continued)

## C Acreage-Based Crop Screen Descriptions and Actions

The following table provides the descriptions and actions for the Acreage-Based Crop Screen.

| Field/Button                         | Description/Action                                                                                                    |
|--------------------------------------|----------------------------------------------------------------------------------------------------|
| Total 2020 Reported Acres            | Displays the FSA-578 acres from CARS.                                                                                                    |
| Weighted Insurance Approved<br>Yield | Displays the weighted RMA yield for an insured price-<br>trigger crop. This yield will not be displayed for flat<br>rate crops.                      |
| 85% of Weighted County Yield         | Displays 85 percent of the county weighted yield when<br>weighted RMA yield is unavailable. This yield will<br>not be displayed for flat rate crops. |
| COC Use Only                         | Allows users to override the weighted insurance approved yield.                                                                                      |

#### **19** Acreage-Based Crop Screen (Continued)

#### **D** Suspended Applications

An application status is "Suspended" when eligible crop acres are adjusted after the application has been created.

Users must access the application, navigate to the Acreage-Based Crop Screen to update the application before the status will be updated to the applicable status.

The Acreage-Based Crop Screen will display a warning message instructing the user to click "Save".

#### **E** Example of Suspended Application

Following is an example of a suspended application.

| CFAP 2 CORONAVIO                            | us Food Assistance Prograr                                       | n 2                                                       |                            | 🥐   County User 🗸                                   |
|---------------------------------------------|------------------------------------------------------------------|-----------------------------------------------------------|----------------------------|-----------------------------------------------------|
| łome Tools ∨                                |                                                                  |                                                           |                            |                                                     |
| Dairy                                       | Eggs/Broilers Livestock                                          | Sales Commoditie                                          | s Acreage-Based Crop       | o Summary                                           |
| Program Year: 2020<br>Producer: FARMER, IMA | State: <b>Kansas (20)</b><br>Recording State: <b>Kansas (20)</b> | County: <b>Miami (121)</b><br>Recording County: <b>Mi</b> |                            | tion Status: <b>Suspended</b><br>tion ID: <b>56</b> |
| Warning                                     | 20 Reported Acres and update the application                     | if applicable. Please click 'Save                         | e' to remove this warning. |                                                     |
| Total 2020 Reported                         | Acres for Soybeans(0081) has been added.                         | Total 2020 Reported                                       | Weighted Insurance         | 85% of Weighted County<br>Yield                     |
| Total 2020 Reported Commodity               | d Acres for Soybeans(0081) has been added.                       | Total 2020 Reported                                       |                            |                                                     |
| Total 2020 Reported Commodity               | d Acres for Soybeans(0081) has been added.<br>Source             | Total 2020 Reported<br>Acres                              | Weighted Insurance         | Yield                                               |
|                                             | d Acres for Soybeans(0081) has been added. Source PRODUCER       | Total 2020 Reported<br>Acres                              | Weighted Insurance         | Yield                                               |
| Total 2020 Reported Commodity Corn(0041)    | Source PRODUCER COC USE ONLY                                     | Total 2020 Reported<br>Acres<br>27.8000                   | Weighted Insurance         | Yield 124.32                                        |

## 20 Pay Limit Adjustment Information

#### A Overview

The Pay Limit Adjustment Screen allows users to enter members of entities that have been entered on AD-3117, Part H.

#### 20 Pay Limit Adjustment Information (Continued)

## **B** Example of Pay Limit Adjustment Screen

Following is an example of the Pay Limit Adjustment Screen.

| CFAP 2   Coronavirus Food Assistance Program 2                                                                                                    |                                                                                                    |                                                                                                    |                                                                                                    |
|----------------------------------------------------------------------------------------------------|----------------------------------------------------------------------------------------------------|----------------------------------------------------------------------------------------------------|----------------------------------------------------------------------------------------------------|
| Home Tools 🗸 Admin 🗸                                                                                                    |                                                                                                    |                                                                                                    |                                                                                                    |
| Dairy Eggs/                                                                                                    | Broilers Livestock Sale:                                                                                                    | s Commodities Acreage-Based Crop F                                                                                                    | Pay Limit Adjust Summary                                                                                                    |
| Program Year: <b>2020</b><br>Producer: <b>ABC INC</b>                                                                                                    | State: <b>Kansas (20)</b><br>Recording State: <b>Kansas (20)</b>                                                                                                    | County: <b>Johnson (091)</b><br>Recording County: <b>Johnson (091)</b>                                                                                                    | Application Status: <b>Initiated</b><br>Application ID: <b>7</b>                                                                                                    |
| INCREASED PAYMEN<br>PARTNERSHIPS, TRU                                                                                                    |                                                                                                    | DRATIONS, LIMITED LIABIL                                                                                                    | ITY COMPANIES, LIMITED                                                                                                    |
| \$250,000 to either \$500,000, if such<br>or active personal management, or<br>members, partners, or stockholders<br>combination thereof, to the farming | entity has two members, partners, or stockh<br>combination thereof, to the farming operatic<br>, beneficiaries or heirs who each provided at<br>operation as defined in 7 CFR Part 1400. Idee | hips, Trusts or Estates may seek an increase in<br>olders, beneficiary or heir who each provided i<br>on as defined in 7 CFR Part 1400, or a maximun<br>least 400 hours or more of personal labor or a<br>ntify the names of members, partners, stockho<br>imbination thereof, to the farming operation ic | at least 400 hours or more of personal labor<br>n of \$750,000 if such entity has three<br>ctive personal management, or<br>plders, beneficiaries or heirs who provided |
| Member/Partner or Stockholder                                                                                                    | Name                                                                                                    | Business Type                                                                                                    | Action                                                                                                    |
| Add Member                                                                                                    |                                                                                                    |                                                                                                    |                                                                                                    |
|                                                                                                    |                                                                                                    |                                                                                                    |                                                                                                    |
| 6 of 7 Steps                                                                                                    |                                                                                                    | Exit Back Save C                                                                                                    | ontinue Save and Continue                                                                                                    |

## C Pay Limit Adjustment Screen Descriptions and Actions

The following table provides the descriptions and actions for the Pay Limit Adjustment Screen.

| <b>Field/Button</b> | Description/Action                                                                                       |
|---------------------|----------------------------------------------------------------------------------------------------|
| Add Member          | CLICK "Add Member". The SCIMS Search Page will be displayed.<br>Select the applicable individual member. |
|                     | Repeat process for up to 3 members.                                                                      |
|                     | Note: Only members with an individual business type can be selected.                                     |
| Remove              | CLICK " <b>Remove</b> " to remove the line entry.                                                        |

**Note:** Users who prefer to tab across the application must CLICK "**Save**" before proceeding to the next tab.

#### 20 Pay Limit Adjustment Information (Continued)

## D Example of Pay Limit Adjustment Screen After Members Have Been Added

Following is an example of the Pay Limit Adjustment Screen after members have been added.

| Home Tools 🗸 Admin 🗸                                                                                                    |                                                                                                    |                                                                                                    |                                                                                                    |  |
|----------------------------------------------------------------------------------------------------|----------------------------------------------------------------------------------------------------|----------------------------------------------------------------------------------------------------|----------------------------------------------------------------------------------------------------|--|
| Dairy E                                                                                                    | ggs/Broilers Livestock Sale                                                                                                    | es Commodities Acreage-Based Crop                                                                                                    | Pay Limit Adjust Summary                                                                                                    |  |
| Program Year: 2020<br>Produce: ABC INC                                                                                                    | State: Kansas (20)<br>Recording State: Kansas (20)                                                                                                    | County: Johnson (091)<br>Recording County: Johnson (091)                                                                                                    | Application Status: <b>Initiated</b><br>Application ID: <b>7</b>                                                                                                    |  |
| PARTNERSHIPS, 7<br>Applicants who are Corporatio<br>\$250,000 to either \$500,000, if :                                                         | ENT LIMITATION FOR CORP<br>RUSTS and ESTATES<br>ns, Limited Liability Companies, Limited Partner<br>such entity has two members, partners, or stockl                                                            | ships, Trusts or Estates may seek an increase in                                                                                                    | the per-person payment limitation from                                                                                                    |  |
| members, partners, or stockho<br>combination thereof, to the far                                                                                | it, or combination thereof, to the farming operati<br>Iders, beneficiaries or heirs who each provided a<br>ming operation as defined in 7 CFR Part 1400. Idd<br>nal labor or active personal management, or con | ion as defined in 7 CFR Part 1400, or a maximur<br>at least 400 hours or more of personal labor or a<br>entify the names of members, partners, stockh                                                                                    | n of \$750,000 if such entity has three<br>ctive personal management, or<br>olders, beneficiaries or heirs who provided at                                                 |  |
| members, partners, or stockho<br>combination thereof, to the far                                                                                | Iders, beneficiaries or heirs who each provided a<br>ming operation as defined in 7 CFR Part 1400. Id<br>nal labor or active personal management, or con                                                        | ion as defined in 7 CFR Part 1400, or a maximur<br>at least 400 hours or more of personal labor or a<br>entify the names of members, partners, stockh                                                                                    | n of \$750,000 if such entity has three<br>ctive personal management, or<br>olders, beneficiaries or heirs who provided at                                                 |  |
| members, partners, or stockho<br>combination thereof, to the far<br>least 400 hours of active perso                                             | Iders, beneficiaries or heirs who each provided a<br>ming operation as defined in 7 CFR Part 1400. Id<br>nal labor or active personal management, or con                                                        | ion as defined in 7 CFR Part 1400, or a maximur<br>at least 400 hours or more of personal labor or a<br>entify the names of members, partners, stockh<br>nbination thereof, to the farming operation iden                                | n of \$750,000 if such entity has three<br>ctive personal management, or<br>Jders, beneficiaries or heirs who provided at<br>tified in Part B Item 5:                      |  |
| members, partners, or stockho<br>combination thereof, to the far<br>least 400 hours of active perso<br>Member/Partner or Stockho                | Iders, beneficiaries or heirs who each provided a<br>ming operation as defined in 7 CFR Part 1400. Id<br>nal labor or active personal management, or con                                                        | ion as defined in 7 CFR Part 1400, or a maximur<br>at least 400 hours or more of personal labor or a<br>entify the names of members, partners, stockh<br>nbination thereof, to the farming operation ider<br>Business Type               | n of \$750,000 if such entity has three<br>ctive personal management, or<br>Jders, beneficiaries or heirs who provided at<br>titlied in Part B Item 5:<br>Action           |  |
| members, partners, or stockho<br>combination thereof, to the far<br>least 400 hours of active perso<br>Member/Partner or Stockho<br>FARMER, IMA | Iders, beneficiaries or heirs who each provided a<br>ming operation as defined in 7 CFR Part 1400. Id<br>nal labor or active personal management, or con                                                        | ion as defined in 7 CFR Part 1400, or a maximur<br>at least 400 hours or more of personal labor or a<br>entify the names of members, partners, stockh<br>nbination thereof, to the farming operation ider<br>Business Type<br>Individual | n of \$750,000 if such entity has three<br>ctive personal management, or<br>Iders, beneficiaries or heirs who provided at<br>tiffied in Part B Item 5:<br>Action<br>Remove |  |

## 21 Summary Screen

#### A Overview

The Summary Screen displays all information entered from the previous tabs. Users will also record the following:

- producer's signature date
- producer's signature type
- COC determination and date.

## 21 Summary Screen (Continued)

## **B** Example of Summary Screen

Following is an example of the Summary Screen with the information entered.

| me Tools 🗸                                                                  | irus Food Assistanc                       |                                                     |                                                                                              |               |
|-----------------------------------------------------------------------------|-------------------------------------------|-----------------------------------------------------|----------------------------------------------------------------------------------------------|---------------|
|                                                                             |                                           |                                                     |                                                                                              |               |
| Dairy                                                                       | Eggs/Broilers                             | Livestock Sales Comm                                | nodities Acreage-Based Crop Sumr                                                             | nary          |
| gram Year: <b>2020</b><br>ducer: <b>FARMER, IMA</b>                         | State: Alabama (0)<br>Recording State: Al |                                                     | e (025) Application Status: Initiat<br>Inity: Clarke (025) Application ID: 1734              | ed            |
| DAIRY PRODUCTION II                                                         | NFORMATION                                |                                                     |                                                                                              |               |
| Dairy/UOM                                                                   | Source                                    | Total Production (April 1, 2020 -<br>Aug. 31, 2020) | Estimated Total Production (Sept.<br>1, 2020 - Dec. 31, 2020)                                |               |
| Milk/LBS                                                                    | PRODUCER<br>COC USE ONLY                  | 6452390                                             | 5145043                                                                                      |               |
|                                                                             | COU USE ONLY                              |                                                     | 2742043                                                                                      |               |
| EGGS/BROILER PROD                                                           | UCTION INFORMATION                        |                                                     |                                                                                              |               |
| Commodity/UOM                                                               |                                           | Source                                              | 2019 Total Production                                                                        |               |
|                                                                             |                                           |                                                     |                                                                                              |               |
| LIVESTOCK INVENTOR                                                          | tY (Excluding Breeding Sto                |                                                     |                                                                                              |               |
| LIVESTOCK                                                                   |                                           | Source                                              | Inventory (Excluding Breeding Stock) (Highe<br>date between April 16, 2020 - August 31, 2020 | st on a<br>D) |
| Cattle                                                                      |                                           | PRODUCER<br>COC USE ONLY                            | 850                                                                                          |               |
| Hogs/Pigs                                                                   |                                           | PRODUCER                                            | 20                                                                                           |               |
|                                                                             |                                           | COC USE ONLY                                        |                                                                                              |               |
| SALES COMMODITIES                                                           | INFORMATION                               |                                                     |                                                                                              |               |
| Commodity                                                                   |                                           | Source                                              | 2019 Total Commodity Sales                                                                   |               |
|                                                                             |                                           |                                                     |                                                                                              |               |
| ACREAGE-BASED CRO                                                           | PS INFORMATION                            |                                                     |                                                                                              |               |
| Commodity                                                                   | Source                                    | Total 2020 Reported<br>Acres                        | d Weighted Insurance 85% of Weighted<br>Approved Yield Yield                                 | d Count       |
|                                                                             | ON                                        |                                                     |                                                                                              | -             |
| ODUCED CEDTIEICATI                                                          |                                           |                                                     | ure Type                                                                                     |               |
|                                                                             | Тослу                                     | Producer Signat<br>Select Produce                   | r Signature Type 🗸                                                                           |               |
| ducer Signature Date                                                        |                                           |                                                     |                                                                                              |               |
| oDUCER CERTIFICATIO<br>ducer Signature Date<br>C DETERMINATION<br>ayment Da |                                           |                                                     |                                                                                              |               |
| ducer Signature Date                                                        | TODAY                                     |                                                     | r Signature Type 🛛 🗸                                                                         |               |
| ducer Signature Date C DETERMINATION ayment Da                              | TODAY                                     | Select Produce                                      | r Signature Type   Determination COC Determination Status                                    | ontinu        |

#### 21 Summary Screen (Continued)

## **C** Example of Producer Certification and COC Determination Sections

Following is an example of the Producer Certification and COC Determination Sections of the Summary Screen.

| oducer Signature | in the second second second second second second second second second second second second second second second | Producer Signature Type                     |
|------------------|----------------------------------------------------------------------------------------------------|---------------------------------------------|
|                  |                                                                                                    | Select Producer Signature Type 🗸            |
| C DETERMINA      | ATION                                                                                                    |                                             |
| ayment           | Date(MM-DD-YYYY)                                                                                                | Determination                               |
| ARES             |                                                                                                    | COC Determination Status                    |
| CC               |                                                                                                    | COC Determination Status Approve Disapprove |
| 6 of 6 Steps     |                                                                                                    | Exit Back Save and Continue                 |
| o or o steps     |                                                                                                    | EXIL Back Save and continue                 |

## D Producer Certification and COC Determination Sections Descriptions and Actions

The following table provides descriptions and actions for entering the producer signature date, producer signature type, COC determination date, and COC determination status.

| <b>Field/Button</b> | Description/Action                                                                      |  |  |
|---------------------|-----------------------------------------------------------------------------------------|--|--|
| Producer            | Users can manually enter the date or use 1 of the available calendar widgets            |  |  |
| Signature Date      | to populate the date.                                                                   |  |  |
|                     | <b>Note:</b> The widget to the right of the calendar widget populates the current date. |  |  |

## 21 Summary Screen (Continued)

# D Producer Certification and COC Determination Sections Descriptions and Actions (Continued)

| Field/Button               | Description/Action                                                                                                    |  |  |  |
|----------------------------|----------------------------------------------------------------------------------------------------|--|--|--|
| Producer<br>Signature Type | Using the " <b>Producer Signature Type</b> " drop-down menu, select the method that the producer used to submit their application. Producer signature types are as follows:                            |  |  |  |
|                            | • <b>Box</b> – meaning the online Box resource was used to transmit AD-3117 to the producer who in turned, manually signed the AD-3117 and used the online Box resource to return to the County Office |  |  |  |
|                            | • Emailed/faxed – meaning the signed AD-3117 was received by the County Office by e-mail or FAX                                                                                                    |  |  |  |
|                            | • In-person – meaning the signed AD-3117 was delivered to the County Office in person                                                                                                    |  |  |  |
|                            | • Mailed – meaning the signed AD-3117 was mailed to the County Office                                                                                                    |  |  |  |
|                            | • <b>One-Span</b> – meaning the signed AD-3117 was electronically signed by the producer and returned electronically to the County Office.                                                             |  |  |  |
| CARES Date                 | Enter the COC determination date.                                                                                                    |  |  |  |
|                            | <b>Note:</b> If data has been recorded for tobacco, a CARES COC date is required.                                                                                                    |  |  |  |
| CCC Date                   | Enter the COC determination date.                                                                                                    |  |  |  |
|                            | Note: If CCC data has been recorded, a CCC COC date is required.                                                                                                    |  |  |  |
| COC                        | CLICK "Approve" or "Disapprove" once the determination has been                                                                                                    |  |  |  |
| Determination              | recorded.                                                                                                    |  |  |  |
| Status                     | <b>Reminder:</b> CLICK "Save and Continue". The application will be sent to                                                                                                    |  |  |  |
|                            | the Common Payment System.                                                                                                    |  |  |  |

#### 22 Bulk Approvals

#### A Overview

Bulk approval:

- allows users to approve multiple applications at 1 time
- must only be used when a COC determination has been physically signed on AD-3117.

#### 22 Bulk Approvals (Continued)

#### **A** Overview (Continued)

Users can select:

- all applications
- specific applications.
- **Note:** Applications that do not have a producer's signature date recorded will not display on the Bulk Approval Screen.

To access the Bulk Approval Screen, from the CFAP 2 header, select "Tools" and select "Bulk Approval" from the drop-down menu.

## **B** Example of Bulk Approval Screen

Following is an example of the Bulk Approval Screen.

| CFA                                              | P 2   Coronavirus Food Assista | ance Progran       | 12                                    |                            |
|--------------------------------------------------|--------------------------------|--------------------|---------------------------------------|----------------------------|
| Home                                             | Tools 🗸 Admin 🗸                |                    |                                       |                            |
| Progra                                           | m Year: <b>2020</b>            | State: Kansas (20) | County: John                          | son (091)                  |
| Bulk COC Approval/Disapproval for CFAP 2 Payment |                                |                    |                                       |                            |
| Appli                                            | cation ID A Producer A         |                    | COC Determination<br>Date(MM/DD/YYYY) | Approve All Disapprove All |
| 106                                              | ABC CORP                       | View Form          | ССС                                   | Approve Disapprove         |
| 126                                              | FARMER, IMA                    | View Form          | CARES                                 | Approve Disapprove         |
| 2                                                | FARMER, JOHN                   | <u>View Form</u>   | CARES                                 | Approve Disapprove         |
|                                                  |                                |                    | ССС                                   | Approve Disapprove         |
| 11                                               | XYZ PARTNERSHIP                | View Form          | ссс                                   | Approve Disapprove         |
|                                                  |                                | < Previou          | is 1 Next >                           |                            |
|                                                  |                                |                    |                                       | Exit Save and Continue     |

## 22 Bulk Approvals (Continued)

## **C** Bulk Approval Screen Descriptions and Actions

The following table provides the descriptions and actions for the Bulk Approval Screen.

| Field/Button           | Description/Action                                           |
|------------------------|--------------------------------------------------------------|
| Program Year           | Displays the program year.                                   |
| State                  | Displays the selected State name and code from the CFAP 2    |
|                        | Home Screen.                                                 |
| County                 | Displays the selected county name and code from the CFAP 2   |
|                        | Home Screen.                                                 |
| Application ID         | Application ID is the unique application number associated   |
|                        | with each CFAP 2 application.                                |
| Producer               | Producer is the applicant associated with the application ID |
|                        | number.                                                      |
| View Form              | "View Form" is a link that will display the completed form.  |
| COC Determination Date | COC determination date is the date COC acted on the          |
|                        | applicable applications.                                     |
| Approve All            | "Approve All" will check the "Approve" checkbox for all      |
|                        | COC determinations.                                          |
| Disapprove All         | "Disapprove All" will check the "Disapprove" checkbox for    |
|                        | all COC determinations.                                      |
| "Approve" checkbox     | When selected for an application, this application will be   |
|                        | approved upon clicking "Save and Continue".                  |
| "Disapprove" checkbox  | When selected for an application, this application will be   |
|                        | disapproved upon clicking "Save and Continue".               |
| Exit                   | When clicked, will exit the Bulk Approval Screen. Recorded   |
|                        | determinations will not be saved.                            |
| Save and Continue      | When clicked, will save the COC determination information    |
|                        | and advance the user to the next page of applications ready  |
|                        | for COC determination.                                       |

#### 23 Electronic Approvals

#### A Overview

Electronic approval allows authorized users who have been delegated authority by COC to electronically approve applications instead of using a physical signature.

To access the electronic approval process from the CFAP 2 header, select "Tools" and select "Electronic Approval" from the drop-down menu.

Warning: All County Office employees have access to the electronic approval process; however, only employees with the appropriate authority should approve AD-3117's. Written signatures documenting COC approval are not required if this option is taken.

The approving official's name will print in the "COC or Designee Signature" block on AD-3117 and the system date will be entered for the approval date.

**Note:** Applications that do not have a producer's signature date recorded will not be displayed on the Electronic Approval Screen.

#### **B** Example of Electronic Approval Screen

| CFAP 2   Coronavirus Food                               | Assistance Progra  | m 2                                                 | ②   County User ∨          |  |
|---------------------------------------------------------|--------------------|-----------------------------------------------------|----------------------------|--|
| Home Tools 🗸 Admin 🗸                                    |                    |                                                     |                            |  |
| Program Year: 2020                                      | State: Kansas (20) |                                                     | County: Johnson (091)      |  |
| Bulk Electronic Approval/Disapproval for CFAP 2 Payment |                    |                                                     |                            |  |
| Application ID  Producer                                |                    | COC Determination<br>Date(MM/DD/YYYY)<br>09/08/2020 | Approve All Disapprove All |  |
| 106 ABC CORP                                            | <u>View Form</u>   | ССС                                                 | Approve Disapprove         |  |
| 126 FARMER, IMA                                         | View Form          | CARES                                               | Approve Disapprove         |  |
| 2 FARMER, JOHN                                          | <u>View Form</u>   | CARES                                               | Approve Disapprove         |  |
|                                                         |                    | ссс                                                 | Approve Disapprove         |  |
| 11 XYZ PARTNERSHIP                                      | View Form          | ССС                                                 | Approve Disapprove         |  |
|                                                         | < Previo           | ous 1 Next >                                        |                            |  |
|                                                         |                    |                                                     | Exit Save and Continue     |  |

The following is an example of the Electronic Approval Screen.

#### 23 Electronic Approvals (Continued)

## C Electronic Approval Screen Descriptions and Actions

The following table provides the descriptions and actions for the Electronic Approval Screen.

| Field/Button                                                                                               | Description/Action                                                                                                    |  |  |
|----------------------------------------------------------------------------------------------------|----------------------------------------------------------------------------------------------------|--|--|
| Program Year                                                                                               | Displays the program year.                                                                                                    |  |  |
| State                                                                                                    | Displays the selected State name and code from the CFAP 2<br>Home Screen.                                                                          |  |  |
| County                                                                                                    | Displays the selected county name and code from the CFAP 2<br>Home Screen.                                                                         |  |  |
| Application ID                                                                                             | Application ID is the unique application number associated with each CFAP 2 application.                                                           |  |  |
| Producer                                                                                                   | Producer is the applicant associated with the application ID number.                                                                               |  |  |
| View Form                                                                                                  | "View Form" is a link that will display the completed form.                                                                                        |  |  |
| COC Determination Date                                                                                     |                                                                                                    |  |  |
| Approve All                                                                                                | "Approve All" will check the "Approve" checkbox for all COC determinations.                                                                        |  |  |
| Disapprove All                                                                                             | "Disapprove All" will check the "Disapprove" checkbox for<br>all COC determinations.                                                               |  |  |
| "Approve" checkbox                                                                                         | When selected, this application will be approved upon clicking "Save and Continue".                                                                |  |  |
| "Disapprove" checkbox                                                                                      | When selected, this application will be disapproved upon clicking "Save and Continue".                                                             |  |  |
| Exit When clicked, will exit the Electronic Approval Screen.<br>Recorded determinations will not be saved. |                                                                                                    |  |  |
| Save and Continue                                                                                          | When clicked, will save the COC determination information<br>and advance the user to the next page of applications ready<br>for COC determination. |  |  |

## 24 **Producer Online Applications**

#### A Overview

Customers with Level 2 eAuthentication access will be able to access the CFAP 2 software application.

#### 24 **Producer Online Applications (Continued)**

#### **B** Restricted Access

Customers with Level 2 eAuthentication access will be able to create, modify, and enroll eCFAP 2 applications for themselves and for those who they have representative capacity.

CFAP applications created by a Level 2 eAuthenticated user will be enrolled by submitting an electronic signature.

Once eCFAP applications have a COC determination recorded, the user will have view-only access to the application.

E-mail notifications will be generated and sent to recording county users for created, modified, and enrolled eCFAP applications according to paragraph 25.

#### C User Guide

CFAP application instructions for Level 2 eAuthenticated users are available for use.

#### **D** Deleting Online Applications

Applications received online cannot be deleted and must be acted upon by COC.

If a producer has erred in applying and wishes to withdraw the CFAP-2 application, the county will record a disapproval on the summary screen and send the producer appeal rights.

#### 25 County Office Notifications

#### A Overview

9-17-20

County Office users will receive automated e-mail notifications.

When County Office users receive the automated e-mail notification, they should take the appropriate action on the applicable application.

#### **B** Types of Notifications

Automated e-mail notifications will be generated by the system when:

- online application has been created by a producer
- online application status changes
- nonrecording county user creates or modifies an application.

## 25 County Office Notifications (Continued)

## **C** Notifications

The following table provides the e-mail notification County Offices will receive and the reason they are receiving the notification.

| Notification                             | Reason                                       |
|------------------------------------------|----------------------------------------------|
| John Farmer has created application 12   | John Farmer has used Level 2 eAuthentication |
| in Lyon County, Kansas.                  | to create an online CFAP 2 application.      |
| John Farmer has enrolled application 12  | John Farmer has electronically signed his    |
| in Lyon County, Kansas.                  | online CFAP 2 application.                   |
| John Farmer has modified application 12  | John Farmer has modified his online CFAP 2   |
| in Lyon County, Kansas.                  | application.                                 |
| Jane Doe has created application 12 for  | Jane Doe, who is not from the producer's     |
| John Farmer in Lyon County, Kansas.      | recording county, has created an application |
|                                          | for John Farmer.                             |
| Jane Doe has modified application 12 for | Jane Doe, who is not from the producer's     |
| John Farmer in Lyon County, Kansas.      | recording county, has modified John Farmer's |
|                                          | application.                                 |

## 26-50 (Reserved)

.

#### Part 3 CFAP 2 Payment Provisions

#### 51 General Payment Provisions

#### **A** Introduction

The CFAP 2 payment process is an automated process that determines:

- whether the producer is eligible to receive payment
- the payment amount that can be sent to NPS for disbursement
- the overpayment amount that will be updated to the Pending Overpayment Report.

#### **B** Frequency of Payment Processing

CFAP 2-CARES and CFAP 2-CCC payments are processed as follows:

- gross payment amounts sent through the automated payment process are processed nightly
- payments on the Nonpayment Report are processed nightly if changes have been made in the system during the day for the producer or supporting system information
- all payments on the Nonpayment Report are processed once a week to ensure that all notifications of changes have been applied to the reduced payment amount.

#### C Obtaining FSA-325

FSA-325 will be completed, according to 1-CM, by individuals or entities requesting payment **earned** by a producer who has died, disappeared, or been declared incompetent subsequent to applying for CFAP 2 benefits. Payment shall be issued to the individuals or entities requesting payment using the deceased, incompetent, or disappeared producer's ID number.

**Note:** If AD-3117 was filed by the producer prior to death, disappearance or incompetency declaration, a revised AD-3117 is **not** required when payments are issued under the deceased, incompetent, or disappeared producer's ID number.

#### **D** Administrative Offset

CFAP 2 payments are not subject to administrative offset provisions.

#### E Assignments

A producer entitled to a CFAP 2 payment may assign payments according to 63-FI.

#### 51 General Payment Provisions (Continued)

#### F Bankruptcy

Bankruptcy status does **not** exclude a producer from requesting CFAP 2 benefits.

**Important:** State Office employees **must** contact the OGC Regional Attorney for guidance on issuing CFAP 2 payments on all bankruptcy cases.

#### **G** Minimum Payment Amounts

CFAP 2 payments will be issued in dollars and cents so all payment amounts will be sent to NPS.

#### H Payment Due Date

General guidance for determining payment due dates for various programs is provided in 61-FI. The CFAP 2 payment system sends the current system date to NPS as the payment due date. The system **cannot** determine the payment due date because of numerous factors. County Offices shall manually determine the payment due date by determining the later of the following:

- date producer signed AD-3117
- date producer filed payment eligibility documentation, including the following:
  - AD-1026
  - CCC-902
  - CCC-941
- if the producer is an entity or joint operation, date members filed the requisite payment eligibility documentation
- availability of software to process the payment.

If the payment is **not** issued within 30 calendar days after the later of the dates in this subparagraph, then prompt payment interest is payable to the producer.

County Offices will:

- manually determine the payment due date based on factors identified in this subparagraph
- follow the provisions of 61-FI for issuing the interest payment.

#### 51 General Payment Provisions (Continued)

#### I Funds Control Process

The funds for CFAP 2 payments will be controlled at the National level. If adequate funding is not available, those producers who cannot be paid will be listed on the Failed Obligations / Insufficient Funds Report in the Common Payment Reports System.

#### J e-Funds Access

Funding for CFAP 2 payments is established as follows.

| Program and Type | Accounting Code |
|------------------|-----------------|
| CFAP 2-CARES     | 4921            |
| CFAP 2-CCC       | 4926            |

#### K Sequestering CFAP 2 Payments

CFAP payments are not subject to sequestration.

#### 52 Payment Limitation

#### A Payment Limitation Amount

The total amount of CFAP 2 payments that a person or legal entity, excluding general partnerships and joint operations, may receive is \$250,000 with all payment limitation being applied during direct attribution.

Payments to a joint operation, including a general partnership or joint venture, cannot exceed \$250,000 per person or legal entity that comprise first-level ownership of the general partnership or legal entity, unless the first-level member is another joint operation.

Payment limitaiton rules for corporations, LLC's, LP's, trust and estates are below.

| Payment Limitation Rules                                                                                                    | Maximum Payment<br>Limitation for<br>Corporation, LLC,<br>LP, trust & estates |
|----------------------------------------------------------------------------------------------------|-------------------------------------------------------------------------------|
| None of the members, stockholders, or partners provide labor,<br>management, or combination thereof.                                                                                      | \$250,000                                                                     |
| One person holding an ownership interest in the organizational structure provides at least 400 hours of active personal labor or active personal management or combination thereof.       | \$250,000                                                                     |
| Two persons holding an ownership interest in the organizational<br>structure provide at least 400 hours of active personal labor or<br>active personal management or combination thereof. | \$500,000                                                                     |
| Three persons holding an ownership interest in the organizational structure provide at least 400 hours of active personal labor or active personal management or combination thereof.     | \$750,000                                                                     |

#### 52 Payment Limitation (Continued)

#### A Payment Limitation Amount (Continued)

As each payment is processed, the available payment limitation for the person or legal entity will be reduced until:

- all CFAP 2 payments are issued for the person or legal entity
- the maximum payment limitation has been attributed to a person or legal entity.

#### **B** Effect of AGI on Payment Limitation for Entities

If a member of an entity is **not** eligible because of average AGI provisions, the payment limitation for the entity is reduced by the ineligible member's ownership share in the operation.

**Example:** ABC Corporation has 2 members, each with a 50 percent share. Member 1 does **not** meet average AGI provisions. The corporation has a \$250,000 payment limitation, but since Member 1 does **not** meet average AGI provisions, the payment limitation for the corporation is reduced by 50 percent and the maximum payment that can be issued to the corporation is \$125,000.

#### 53 Payment Eligibility

#### A Determining Payment Eligibility

The payment process reads the web-based eligibility system for the year associated with AD-3117 to determine whether a producer or member of a joint operation is eligible to be paid. If the producer or member is ineligible to be paid, then the individual or entity will be listed on the Nonpayment Report with the applicable message. Eligibility values must be updated before the producer can be paid.

#### **B** Eligibility Values

The following table identifies web-based eligibility determinations applicable to CFAP 2 and how the system will use the web-based subsidiary eligibility data for payment processing.

| Eligibility<br>Determination/Certification | Value                               | Eligible for<br>CFAP 2<br>Payment | Exceptions |
|--------------------------------------------|-------------------------------------|-----------------------------------|------------|
| AD-1026                                    | Certified                           | Yes                               |            |
|                                            | Not Filed                           | No                                |            |
|                                            | Good Faith                          | Yes                               |            |
|                                            | Determination                       | Ies                               |            |
|                                            | COC Exemption                       | Yes                               |            |
|                                            | Awaiting Affiliate<br>Certification | No                                |            |
|                                            | Affiliate Violation                 | No                                |            |

# 53 Payment Eligibility (Continued)

## **B** Eligibility Values (Continued)

|         |                         |                                                  | Eligible for      |                                                                                               |
|---------|-------------------------|--------------------------------------------------|-------------------|-----------------------------------------------------------------------------------------------|
| Fligik  | oility Determination    | Value                                            | CFAP 2<br>Payment | Exceptions                                                                                    |
| AGI     | Juity Deter mination    | Not Filed                                        | No                | 1/ If an IRS                                                                                  |
| AUI     |                         | Filed CCC-941                                    | Yes 1/            | determination has:                                                                            |
| Note    | See 5-PL for            |                                                  | Yes               |                                                                                               |
| 11010.  | additional              | Exempt                                           |                   | • <b>not</b> been returned,                                                                   |
|         | information about       | Not Met - Producer                               | No                | then the payment                                                                              |
|         | AGI determinations.     | Not Processed                                    | <u>2</u> /        | process will use                                                                              |
|         | All determinations.     | Compliant - Producer                             | Yes               | the producer                                                                                  |
|         |                         | Compliant - Less Than 3 years                    | Yes               | certification value                                                                           |
|         |                         | Not Compliant                                    | No                | • been returned,                                                                              |
|         |                         | Failed Verification                              | No                | then the payment<br>process will use<br>the IRS returned                                      |
|         |                         |                                                  |                   | value.<br><u>2</u> / If the IRS value is<br><b>not</b> processed, then<br>the payment process |
|         |                         |                                                  |                   | will use the producer                                                                         |
|         |                         |                                                  |                   | certification value.                                                                          |
| Foreig  | n Person                | Yes                                              | Yes               |                                                                                               |
|         |                         | No                                               | No                |                                                                                               |
|         |                         | Pending                                          | No                |                                                                                               |
|         |                         | Not Applicable                                   | Yes               |                                                                                               |
| Adjust  | ed Gross Income –       | Producer Certifies at                            | Yes               |                                                                                               |
| 75% R   | ule                     | least 75 percent of their average adjusted gross | No                |                                                                                               |
| Note: 7 | This provision applies  | income was derived                               |                   |                                                                                               |
|         | to producers            | from farming, ranching                           |                   |                                                                                               |
|         | certifying that they do |                                                  |                   |                                                                                               |
|         | not meet the AGI        | Date documentation                               |                   |                                                                                               |
|         | \$900,000 provision.    | filed by producer.                               |                   |                                                                                               |
| Contro  | lled Substance          | No Violation                                     | Yes               |                                                                                               |
|         |                         | Growing                                          | No                |                                                                                               |
|         |                         | Trafficking                                      | No                |                                                                                               |
|         |                         | Possession                                       | No                |                                                                                               |

#### 53 Payment Eligibility (Continued)

#### **C** Eligibility Conditions Priority

If a producer has multiple invalid subsidiary eligibility conditions, only the highest priority ineligible condition will be printed on the Nonpayment Report. The following is the priority of conditions.

| Priority | Condition            |
|----------|----------------------|
| 1        | Controlled Substance |
| 2        | AD-1026              |

#### 54 Payment Overview

#### A Supporting Files for Integrated Payment Processing

The CFAP 2-CARES and CFAP 2-CCC payment processes are web-based integrated processes that use a wide range of information and other program determinations and values to determine whether a payment should be issued, the amount of gross payment, reductions, and the net payment amount. For payments to be calculated correctly, all supporting files must be updated correctly, including **all** the following.

| Type of          | How Information Is Used for Payment                    |                    |
|------------------|--------------------------------------------------------|--------------------|
| Information      |                                                        |                    |
| AD-3117 Data     | Used to compute the CFAP 2 payment amount for          | Application        |
|                  | the producer.                                          | System             |
| Payment          | Used to determine whether the producer and/or          | Subsidiary         |
| Eligibility      | member of a joint operation is eligible for payment    | Eligibility System |
| Information      | for the year for which AD-3117 was filed.              |                    |
| General Name     | Used to determine the producer's business type and     | Business Partner/  |
| and Address      | general name and address information.                  | SCIMS              |
| Information      |                                                        |                    |
| Entity and Joint | Used to determine the members and member's             | Business File      |
| Operation        | share of the following for the year for which          |                    |
| Information      | AD-3117 was filed:                                     |                    |
|                  |                                                        |                    |
|                  | • entities                                             |                    |
|                  | • general partnerships                                 |                    |
|                  | • joint ventures.                                      |                    |
| Available        | Used to determine payment limitation availability.     | Payment            |
| Payment          |                                                        | Limitation         |
| Limitation       |                                                        | System             |
| Financial        | Calculated payment information is provided to          | NPS or NRRS        |
| Related          | NPS.                                                   |                    |
| Information      |                                                        |                    |
|                  | Determined overpayment amount may be provided in NRRS. |                    |

## 54 Payment Overview

## **B** Prerequisites for Payments

The following table details the actions that must be performed or verified as having been completed to properly issue payments. COC, CED, or designee will ensure that the actions are completed.

| Step | Action                                                                               |  |  |
|------|--------------------------------------------------------------------------------------|--|--|
| 1    | AD-3117 has been approved and the approval date has been recorded in the system      |  |  |
|      | according to subparagraph 21 D.                                                      |  |  |
| 2    | AD-1026 is on file for the applicable year for those seeking payment and the         |  |  |
|      | eligibility information is recorded in the web-based eligibility system.             |  |  |
| 3    | CCC-902 is on file and a determination made according to provisions in 5-PL for the  |  |  |
|      | applicable year for producers and members of joint operations.                       |  |  |
| 4    | CCC-941 is on file for the applicable year for persons and legal entities and the    |  |  |
|      | certification information is recorded in the web-based eligibility system. See 5-PL. |  |  |
| 5    | All other eligibility determinations have been updated according to the              |  |  |
|      | determinations made by COC for producers and members of joint operations. See        |  |  |
|      | 5-PL.                                                                                |  |  |
| 6    | Joint operation and entity ownership structure information is updated in Business    |  |  |
|      | File for the applicable year. See 3-PL (Rev. 2).                                     |  |  |
| 7    | Combined producer files are updated correctly for the applicable year. See 5-PL.     |  |  |
| 8    | Assignments and joint payees have been updated in NPS if CCC-36, CCC-37, or          |  |  |
|      | both were filed for CFAP 2.                                                          |  |  |

#### 55 Payment Processing

#### A Computing Payment and Overpayment Amounts

The CFAP 2-CARES and CFAP 2-CCC payment processes are integrated processes that read a wide range of files to:

- determine whether a payment should be issued or if an overpayment has occurred
- calculate the following:
  - gross payment amount
  - reduction amounts
  - net payment amount
  - overpayment amount.

The following table describes the high-level system processing sequence to calculate CFAP 2-CARES and CFAP 2-CCC payments for producers.

| Step | Action                                                                            |
|------|-----------------------------------------------------------------------------------|
| 1    | Payment is triggered according to subparagraph B.                                 |
| 2    | Determine whether there is an unsigned payment for the producer in NPS, and if    |
|      | so, cancel the payment in NPS.                                                    |
| 3    | Determine the gross payment amount for the producer.                              |
| 4    | Determine whether the producer is an entity or joint operation, and if so, obtain |
|      | member information from Business File, if applicable.                             |
| 5    | Determine whether the producer and/or members are eligible for payment.           |
| 6    | Provide the following to direct attribution for each producer:                    |
|      |                                                                                   |
|      | • gross payment amount                                                            |
|      |                                                                                   |
|      | • highest priority reason, if producer is ineligible because of subsidiary        |
|      | eligibility provisions.                                                           |
| 7    | Direct attribution will determine the following:                                  |
|      |                                                                                   |
|      | reduction amounts                                                                 |
|      | <ul> <li>payment limitation availability</li> </ul>                               |
|      | <ul> <li>net payment or overpayment amount</li> </ul>                             |
|      | reasons for nonpayments or overpayments.                                          |
| 8    | Provide the payment amount to NPS or update the producer and overpayment          |
|      | amount to the Pending Overpayment Report.                                         |
| 9    | Payment, nonpayment, and overpayment information is available in the Common       |
|      | Payment Reports System. See 9-CM, Part 5 for information about the Common         |
|      | Payment Reports.                                                                  |

#### 55 Payment Processing (Continued)

#### **B** Triggering Payments

Payments will be triggered through events that occur throughout the system. Calculations and determinations will occur during the evening and nighttime hours without user intervention. The following table provides trigger types and descriptions.

| Trigger Type | Description                                                               |  |  |
|--------------|---------------------------------------------------------------------------|--|--|
| Initial      | After releasing the payment software, a process will automatically run to |  |  |
|              | determine whether CFAP 2-CARES and/or CFAP 2-CCC are approved             |  |  |
|              | for payment. This will initiate the process described in subparagraph A   |  |  |
|              | and does <b>not</b> require any County Office user interaction.           |  |  |
|              | Payments will be sent to NPS for certification and signature.             |  |  |
|              | Reduced payments will be listed on the Nonpayment Report.                 |  |  |
| Primary      | Once the initial payments are triggered, subsequent payments will be      |  |  |
|              | initiated when County Office users re-approve CFAP 2-CARES and/or         |  |  |
|              | CFAP 2-CCC for payments. Entering the COC approval date(s) initiates      |  |  |
|              | the payment process.                                                      |  |  |
| Secondary    | Payments that cannot be issued during any payment process are sent to     |  |  |
|              | the Nonpayment Report. If a condition causing the producer to be on the   |  |  |
|              | Nonpayment Report is corrected, the payment will be triggered to          |  |  |
|              | reprocess to determine whether the payment can be issued.                 |  |  |
| Tertiary     | The payment system will periodically recalculate all payments.            |  |  |

#### 56 Canceling Payments

#### A Overview

After payment processing has been completed, County Offices must review the Payment History Report in the Common Payments Reports or the NPS payment worklist to ensure that the correct payments have been generated. The user will complete the following if an error is determined:

- **not** sign the payment in NPS
- correct the condition causing the incorrect payment or overpayment.

**Notes:** User intervention is **not** allowed for the cancellation process. If the condition causing the incorrect payment is corrected, the system will automatically cancel the unsigned payment and recalculate the payment amount due.

If the payment amount is determined to be incorrect and the payment has been signed in the NPS system, the payment can no longer be canceled. The producer will be underpaid or overpaid once the condition causing the incorrect payment has been corrected.

#### 57 Overpayments

#### A Overview

Overpayments will be determined during the CFAP 2-CARES and CFAP 2-CCC payment calculation process. Overpayment information will be updated to the Pending Overpayment Report according to 9-CM, paragraph 65. The overpayment will remain on the Pending Overpayment Report for 20 workdays to allow time for correcting the condition that caused the overpayment. If the overpayment is a legitimate debt, then the overpayment should be transferred to NRRS immediately.

#### **B** Determined Overpayments

The system will update the applicable information to the Pending Overpayment Report. See 9-CM, paragraph 65 for information on the Pending Overpayment Report.

#### C Handling Debts Less Than \$100

County Offices must follow 58-FI for handling receivables less than \$100.

#### D Debt Basis Codes

The system automatically assigns the debt basis code to the receivable when it is updated to the Pending Overpayment Report. The following are the debt basis codes used for CFAP 2 overpayments.

| IF the reason the payment entity/member is | THEN the discovery/debt basis reason |  |
|--------------------------------------------|--------------------------------------|--|
| overpaid is because of                     | is                                   |  |
| payment limitation issues                  | 10-426.                              |  |
| payment eligibility                        | 10-427.                              |  |
| prior payments exceed the current payment  | 10-428.                              |  |

#### E Charging Interest

Interest accrues on receivables from the date of disbursement if COC determines the producer is ineligible because of the following reasons:

- producer provided information on AD-3117 that is subsequently determined inaccurate
- producer erroneously or fraudulently represented any fact affecting a payment eligibility determination, including the following:
  - violation of conservation compliance provisions
  - violation of controlled substance provisions
- producer adopted a scheme or device that tended to defeat the purposes of CFAP 2.

#### 57 **Overpayments (Continued)**

#### **E** Charging Interest (Continued)

Interest will not accrue from the date of disbursement if:

- overpayment resulted based on revised information that the producer would **not** have had reason to know was invalid
- National, State, or County Office error
- producer voluntarily refunds the payment that was issued and COC has **not** determined that the producer is ineligible.
- **Notes:** Software does **not** currently support charging interest from the date of disbursement. Any receivable established is sent to NRRS with the current system date. If the receivable is **not** repaid within 30 calendar days from the date the initial notification letter is issued, interest will start accruing from the date the receivable was established.

If COC determines that the producer is ineligible, interest should accrue from the date of disbursement. County Offices must contact their State Office for assistance.

#### **F** Overpayment Due Dates

Overpayments can occur for several reasons and County Offices are required to take necessary action to collect overpayments. The following table lists situations that may cause overpayment and the overpayment due date.

|                              |                                            | Overpayment |
|------------------------------|--------------------------------------------|-------------|
| Time of Determination        | Situation                                  | Due Date    |
| Anytime.                     | Payment was issued to the wrong producer.  | Immediately |
| After an entry affecting the | Payment was issued and later something     |             |
| payment amount is changed    | occurred that changed the CFAP 2-CARES     |             |
| on AD-3117.                  | or CFAP 2-CCC payment.                     |             |
| After producer               | Producer received a CFAP 2-CARES or        |             |
| misrepresentation is         | CFAP 2-CCC payment and COC                 |             |
| determined.                  | determines that the producer               |             |
|                              | misrepresented their interest.             |             |
| After payment limitation is  | It is determined that payments have been   |             |
| exceeded.                    | issued exceeding the producer's effective  |             |
|                              | payment limitation amount.                 |             |
| After an eligibility value   | Producer's eligibility value changed that  |             |
| changes that make the        | makes the producer ineligible for payment. |             |
| producer ineligible for      |                                            |             |
| payment.                     |                                            |             |
| Anytime AD-3117 is           | AD-3117 was disapproved after payments     |             |
| disapproved.                 | were issued to the producer.               |             |

•

#### Part 4 Reports

## Section 1 Application Reports

#### 71 CFAP 2 Application Reports

#### A Overview

CFAP 2 application reports are available through the FSA Data Warehouse Production Home Page.

Users can either:

- using the "Tools" drop-down menu on the header, CLICK "EDW"
- CLICK "Data Mart" from the FSA Intranet Application Page.

#### **B** Available Reports

The following reports are available to users to monitor CFAP 2.

| Report                    | Description                                                                                            |
|---------------------------|----------------------------------------------------------------------------------------------------|
| CFAP 2 Status             | This report captures general information for the application.                                          |
| Dairy                     | This report captures information entered on the "Dairy" Screen.                                        |
| Eggs/Broiler              | This report captures information entered on the "Eggs/Broiler" Screen.                                 |
| Livestock                 | This report captures information entered on the "Livestock"<br>Screen.                                 |
| Sales Commodities         | This report captures information entered on the "Sales<br>Commodities" Screen.                         |
| Acreage-Based Crop        | This report captures information entered on the "Acreage-Based Crop" Screen.                           |
| COC Adjustment            | This report captures applications that COC has adjusted the data.                                      |
| CFAP 2 Application        | This report captures applications that were previously approved,                                       |
| Approved Status<br>Change | and the user has removed the approval dates.                                                           |
| COC Application Age       | This report identifies the number of days initiated and enrolled applications have been in the system. |
| CFAP 2 Obligation         | This report captures the obligation information for approved applications.                             |
| CFAP 2                    | This report captures the obligation information for failed or                                          |
| Failed/Rejected           | rejected obligations.                                                                                  |
| CFAP 2 Pay Limit          | This report captures applications and associated members added                                         |
| Adjustment                | in order to adjust the \$250,000 payment limitation.                                                   |
| Detail CFAP 2             | This report captures a variety of application details including demographics.                          |

#### Section 2 Payment Reports

#### 91 Displaying or Printing Payment Reports

#### A Displaying or Printing CFAP 2-CARES and CFAP 2-CCC Payment Reports

CFAP 2-CARES and CFAP 2-CCC Payment Reports are available to provide information about each payment or nonpayment. Most of the payment reports have information that is common between program areas. Information about these reports is in 9-CM. The CFAP 2-CARES or CFAP 2-CCC Payment History Report – Detail has program-specific data, so information for this report is in this handbook.

CFAP 2-CARES and CFAP 2-CCC Payment Report information is available according to the following table.

| Report Name                                                                                                    | Type of Data    | Reference          |
|----------------------------------------------------------------------------------------------------|-----------------|--------------------|
| Estimated Calculated Payment Report                                                                                                    | Live            | 9-CM, paragraph 52 |
| Submitted Payments Report                                                                                                    | Live            | 9-CM, paragraph 63 |
| Submitted Overpayments Report                                                                                                    | Live            | 9-CM, paragraph 64 |
| Pending Overpayment Report                                                                                                    | Live            | 9-CM, paragraph 65 |
| <b>Note:</b> The Pending Overpayment Report<br>is accessed through the Pending<br>Overpayment Summary Report<br>according to 9-CM, paragraph 64.5. |                 |                    |
| Nonpayment/Reduction Report                                                                                                    | Live            | 9-CM, paragraph 66 |
| Insufficient Funds Report                                                                                                    | Live            | 9-CM, paragraph 67 |
| Payments Computed to Zero Report                                                                                                    | Live            | 9-CM, paragraph 68 |
| Payment History Report – Summary                                                                                                    | Report Database | 9-CM, paragraph 69 |
| Payment History Report – Detail                                                                                                    | Report Database | 9-CM, paragraph 70 |

#### 92 (Reserved)

#### 93 Payment History Report – Detail

#### **A Background**

The Payment History Report – Detail is a report that provides detailed information about a CFAP 2 payment.

#### **B** Accessing the Payment History Report – Detail

Access the Payment History Report – Detail according to 9-CM, paragraph 70.

## 93 Payment History Report – Detail (Continued)

## **C** Payment History Report – Detail Description

The following information will be displayed or printed on the Payment History Report – Detail.

| Field                 | Description                                                                   |  |
|-----------------------|-------------------------------------------------------------------------------|--|
| Program Year          | 2020                                                                          |  |
| Program Name          | Coronavirus Food Assistance Program 2 – CARES                                 |  |
|                       | Coronavirus Food Assistance Program 2 – CCC                                   |  |
| State                 | Full name of the State selected by the user.                                  |  |
| County                | Full name of the county selected by the user.                                 |  |
| Producer Name and     | Name from SCIMS as follows:                                                   |  |
| Address               |                                                                               |  |
|                       | • for individuals, last name, middle name, first name, and suffix             |  |
|                       | • for businesses, business name.                                              |  |
| Date (Report)         | Date the report is generated by the user.                                     |  |
| Date (Payment)        | Date the payment was processed and sent to NPS, or the date                   |  |
|                       | the overpayment transaction was processed and sent to NRRS.                   |  |
| State/County          | State and county codes associated with the applicable                         |  |
|                       | transaction record.                                                           |  |
| Payment Entity/Member | The "Payment Entity/Member Name" field will provide                           |  |
| Name                  | payment entity or member name information if the CFAP                         |  |
|                       | 2-CARES or CFAP 2-CCC Payment History Report – Detail is generated for:       |  |
|                       | • an entity or joint operation where amounts were attributed to members       |  |
|                       | • a member to show the payment entity through whom the amount was attributed. |  |
| Payment ID Number     | Unique number that ties the program history data to the NPS history data.     |  |
| Business Type         | Business type of the producer and/or member.                                  |  |
| Type of Transaction   | One of the following transaction types will be displayed:                     |  |
|                       | • "Payment"                                                                   |  |
|                       | • "Receivable"                                                                |  |
|                       | "Canceled Payment"                                                            |  |
|                       | "Canceled Receivable".                                                        |  |

## 93 Payment History Report – Detail (Continued)

| Field                  | Description                                                                  |
|------------------------|------------------------------------------------------------------------------|
| Commodity              | Name of the commodity.                                                       |
| Gross Payment Amount   | Amount of the payment initially attributed to the producer or entity member. |
| Subsidiary Eligibility | Reduction amount because of a subsidiary eligibility value.                  |
| Reduction Amount       |                                                                              |
| Payment Limitation     | Reduction amount because of payment limitation.                              |
| Reduction Amount       |                                                                              |
| Net Payment Amount     | Net payment amount for the producer after all reductions have                |
|                        | been applied.                                                                |
| Totals                 | Total payment amount for the payment entity or member.                       |

## C Payment History Report – Detail Description (Continued)

## **D** Report Options

The following options are available on the Payment History Report – Detail.

| Option   | Action                                                                                                   |
|----------|----------------------------------------------------------------------------------------------------|
| Previous | The previous Payment History Report – Detail will be displayed.                                          |
|          | <b>Note:</b> If a single producer was selected for processing, this button will <b>not</b> be available. |
| Print    | The Payment History Report – Detail will be sent to the applicable printer.                              |
| Next     | The Payment History Report – Detail for the next producer will be displayed.                             |
|          | <b>Note:</b> If a single producer was selected for processing, this button will <b>not</b> be available. |

## Reports, Forms, Abbreviations, and Redelegations of Authority

## Reports

None.

## Forms

This table lists all forms referenced in this handbook.

|         |                                                   | Display   |                |
|---------|---------------------------------------------------|-----------|----------------|
| Number  | Title                                             | Reference | Reference      |
| AD-1026 | Highly Erodible Land Conservation (HELC) and      |           | 51, 53, 54     |
|         | Wetland Conservation (WC) Certification (Includes |           |                |
|         | Form AD-1026 Appendix)                            |           |                |
| AD-3117 | Coronavirus Food Assistance Program (CFAP) 2      |           | 13, 15-20, 51, |
|         | Application                                       |           | 53, 54, 57     |
| CCC-36  | Assignment of Payment                             |           | 54             |
| CCC-37  | Joint Payment Authorization                       |           | 54             |
| CCC-902 | Farm Operating Plan for Payment Eligibility 2009  |           | 51, 54         |
|         | and Subsequent Program Years                      |           |                |
| CCC-941 | Average Adjusted Gross Income (AGI)               |           | 51, 53, 54     |
|         | Certification and Consent to Disclosure of Tax    |           |                |
|         | Information - Agricultural Act of 2014            |           |                |
| FSA-325 | Application for Payment of Amounts Due Persons    |           | 51             |
|         | Who Have Died, Disappeared, or Have Been          |           |                |
|         | Declared Incompetent                              |           |                |

## Reports, Forms, Abbreviations, and Redelegations of Authority (Continued)

#### **Abbreviations Not Listed in 1-CM**

| Approved<br>Abbreviations | Term                                            | Reference                         |
|---------------------------|-------------------------------------------------|-----------------------------------|
| CARES                     | Coronavirus Aid, Relief, and Economic Stability | 13, 21, 51, 54,<br>55, 57, 91, 93 |
| CFAP 2                    | Coronavirus Food Assistance Program 2           | Text                              |
| EDW                       | Enterprise Data Warehouse                       | 12, 71                            |
| LLP                       | limited liability partnership                   | 14                                |
| LP                        | limited partnership                             | 52                                |
| PDD                       | Program Delivery Division                       | 1, 2                              |
| SND                       | Safety Net Division                             | 1                                 |

This table lists all abbreviations not listed in 1-CM.

## **Redelegations of Authority**

COC may redelegate authority to approve AD-3117, in routine cases. Redelegation must be documented in COC minutes.

## Menu and Screen Index

| Menu or<br>Screen | Title                        | Reference |
|-------------------|------------------------------|-----------|
|                   | Acreage-Based Crop Screen    | 19        |
|                   | Application Selection Screen | 13        |
|                   | Bulk Approvals               | 22        |
|                   | CFAP 2 Application Screen    | 14        |
|                   | CFAP 2 Home Screen           | 12        |
|                   | Dairy Screen                 | 15        |
|                   | Eggs/Broiler Screen          | 16        |
|                   | Electronic Approvals         | 23        |
|                   | Livestock Screen             | 17        |
|                   | Pay Limit Adjustment Screen  | 20        |
|                   | Sales Commodities Screen     | 18        |
|                   | Summary Screen               | 21        |

The following table lists the menus and screens displayed in this handbook.